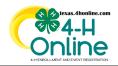

## TEXAS 4HONLINE COUNTY MANAGER GUIDE HORSE STATUS - DISTRICT HIERARCHY VIEW

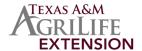

- Make sure you are logged in to the district hierarchy (green button)
- Click the Custom Reports link in the navigation pane on the left side of the screen.
- Click the right-arrow icon beside the district folder name to open the folder. This is normally the last folder in the list.

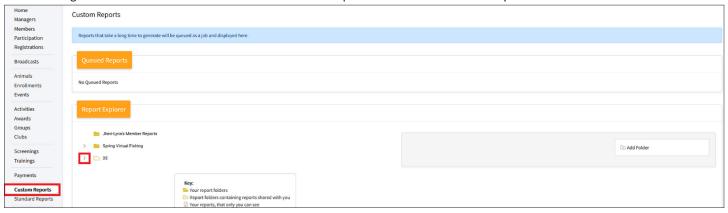

- Click the Custom Report called Animal Horse Status SEE MANAGER COMMENT Updated Once Daily.
- Click the Download Excel option on the right side of the screen.

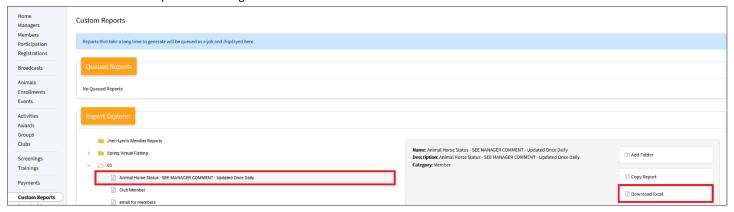

- Open the downloaded file in Excel to sort as needed.
- The Manager Comment column will provide the status of the horse. The status is updated periodically throughout the week during animal validation time.

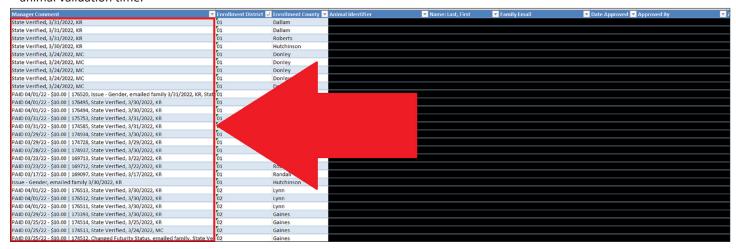